DEUTSCHES MEDIZINRECHENZENTRUM (DMRZ.DE)

# DMRZ.de FiBu **Schnittstelle**

Anleitung

# **Inhaltsverzeichnis**

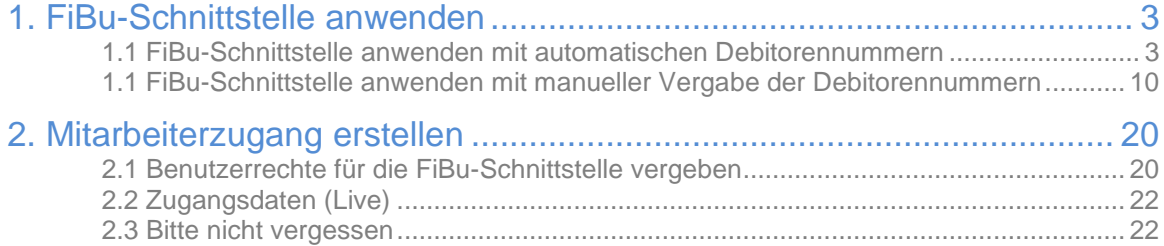

# <span id="page-2-0"></span>**1. FiBu-Schnittstelle anwenden**

## <span id="page-2-1"></span>**1.1 FiBu-Schnittstelle anwenden mit automatischen**

## **Debitorennummern**

Klicken Sie im Menü auf die Punkte "FIBU" und anschließend "FIBU Export".

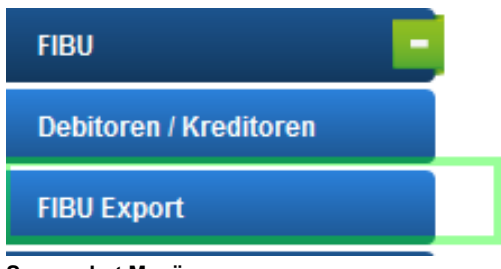

**Screenshot Menü**

Über die Maske **"FIBU Export"** können Sie Ihre Exporte erzeugen. Öffnen Sie dazu einen neuen Datensatz, per Klick auf den Button "Neu" (Abbildung 1)

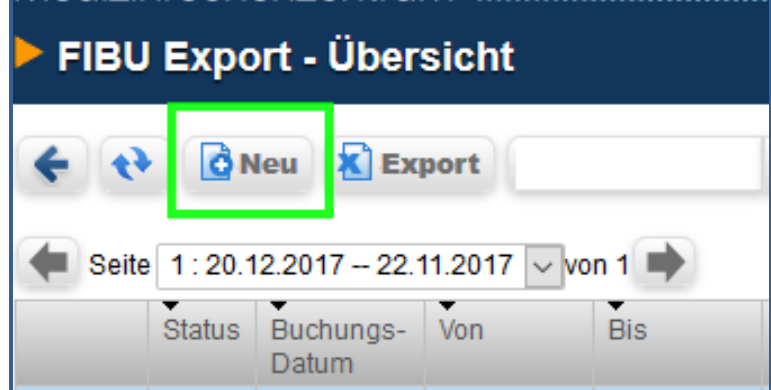

**Abbildung 1**

#### Es wird diese Maske geöffnet:

|               |                                                                             | Speichern <b>X</b> Abbruch <b>O</b> Hilfe |          |                     |        |                  |             |            |           |
|---------------|-----------------------------------------------------------------------------|-------------------------------------------|----------|---------------------|--------|------------------|-------------|------------|-----------|
|               | FIBU Export                                                                 |                                           |          |                     |        | Buchungstext     |             |            |           |
|               | Exportzeitraum                                                              | $\overline{\phantom{a}}$ =                |          | $ \frac{1}{2}$      |        | Buchungstext     |             |            | $\Theta$  |
|               | Buchungsdatum<br>Bemerkung                                                  | $-12$                                     |          | $\ddot{\mathbf{3}}$ |        |                  |             |            |           |
| <b>Status</b> |                                                                             |                                           |          |                     |        |                  |             |            |           |
|               | Zu exportierende Rechnungen [Rg] / Korrekturbuchungen [Kb] / Zahlungen [Zg] |                                           |          |                     |        |                  |             |            |           |
|               | Rg-Nummer                                                                   | Rg-Datum                                  | Kb-Datum | Betrag              | Storno | Korr.            | Zg.         | Deb-Nummer | Name<br>≐ |
| $\ast$        |                                                                             |                                           |          |                     |        |                  |             |            |           |
|               |                                                                             |                                           |          |                     | □      | П                | $\Box$      |            |           |
|               |                                                                             |                                           |          |                     | п      | П                | $\Box$      |            |           |
|               |                                                                             |                                           |          |                     | Ω      | $\Box$           | $\Box$      |            |           |
|               |                                                                             |                                           |          |                     |        |                  |             |            |           |
|               |                                                                             |                                           |          |                     | □      | П                | $\Box$      |            |           |
|               |                                                                             |                                           |          |                     | п      | П                | □           |            |           |
|               |                                                                             |                                           |          |                     | □      | $\Box$           | $\Box$      |            |           |
|               |                                                                             |                                           |          |                     | □      | $\Box$           | $\Box$      |            |           |
|               |                                                                             |                                           |          |                     | □<br>□ | $\Box$<br>$\Box$ | □<br>$\Box$ |            |           |

**Abbildung 2**

Sie füllen die Felder "Exportzeitraum" aus. Zum Beispiel, wenn Sie einen FiBu-Export für alle im September 2017 erstellten Rechnungen machen wollen, füllen Sie die Felder **"Exportzeitraum"** wie folgt aus:

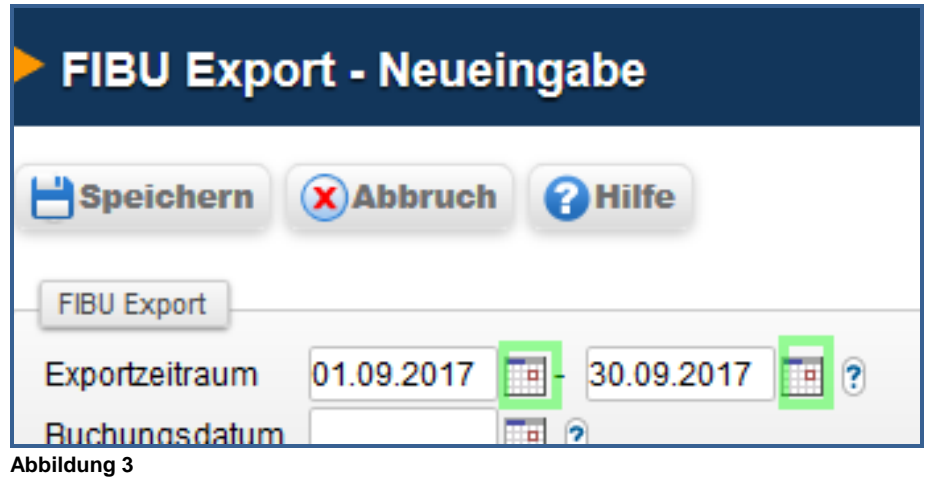

Die Eingabe des Datums kann dabei per Hand "TTMMJJ" erfolgen oder mit Hilfe der Kalender-Symbole (Abbildung 3, markiert).

Selbstverständlich können Sie auch Rechnungen aus einem größeren, z.B. mehrere Monate, oder einem kleineren (mindestens einen Tag) Exportzeitraum mit der FiBu-Schnittstelle exportieren.

Die Felder "Buchungsdatum" und "Bemerkung" sind optional.

Im Feld "**Buchungstext**" kann die Übermittlung aller Information für die Spalte "Fibuexportdatei" der Fibuexportdatei aktiviert werden. Zu den möglichen Informationen gehören Buchungstyp, Debitorenname, Versicherte etc.

Tragen Sie in das Feld die benötigten Spezialzeichen wie z.B. "%BK %DB" ein (Abbildung 4).

Die Auflistung aller Spezialzeichen finden Sie in Ihrer FIBU-Exportmaske. Klicken Sie dafür auf das Fragezeichen rechts neben dem Feld "**Buchungstext"**, um sich alle Spezialzeichen anzeigen zu lassen.

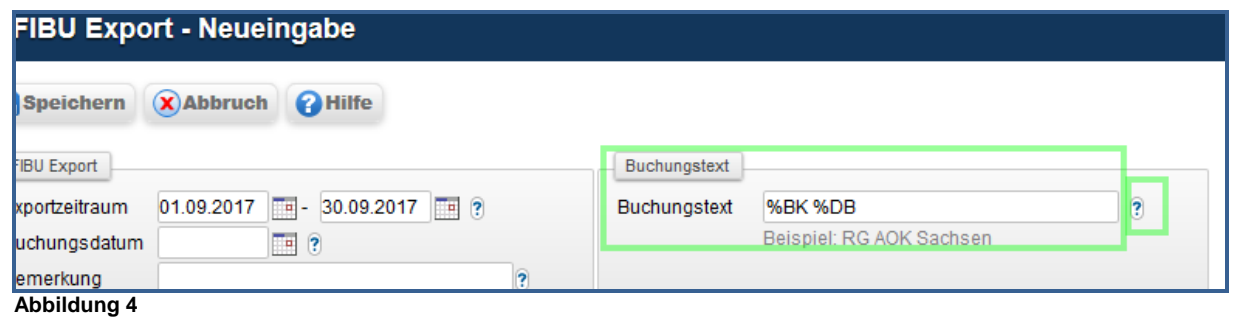

Klicken Sie im nächsten Schritt auf den Button "Speichern". Das System stellt nun automatisch alle Rechnungen für den Zeitraum zusammen.

Im Bereich "Nächste Schritte" (oberhalb des Menüs Ihres DMRZ.de-Zugangs) wird der FiBu-Bearbeitungsstatus kommentiert:

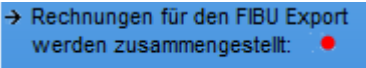

**Abbildung 5**

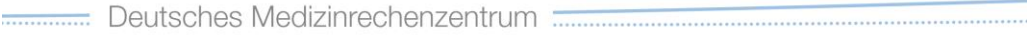

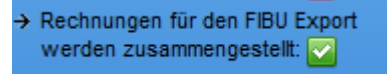

**Abbildung 6**

Wenn die Meldung "Rechnungen für den FIBU Export werden zusammengestellt" mit einem grünen Hacken (Abbildung 6) versehen wird, klicken Sie bitte auf den Aktualisieren-Button (Abbildung 7, markiert)

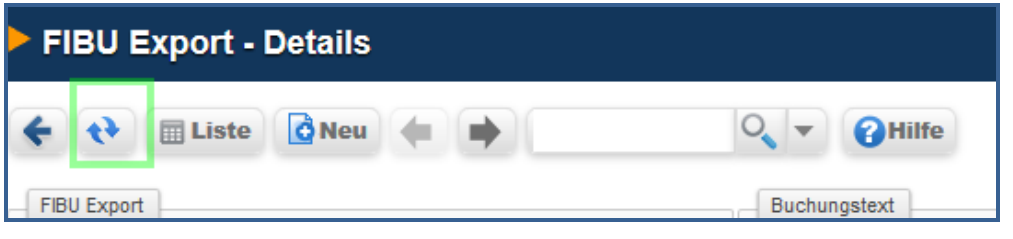

**Abbildung 7**

Die Tabelle "**Zu exportierende Rechnungen [Rg] / Korrekturbuchungen [Kb] /** 

**Zahlungen [Zb]**" wird mit den ausgewählten Rechnungen gefüllt.

Klicken Sie auf den Button "Exportdateien erstellen" (Abbildung 8) und warten auf die folgenden Meldungen im Bereich "Nächste Schritte" (Abbildung 9):

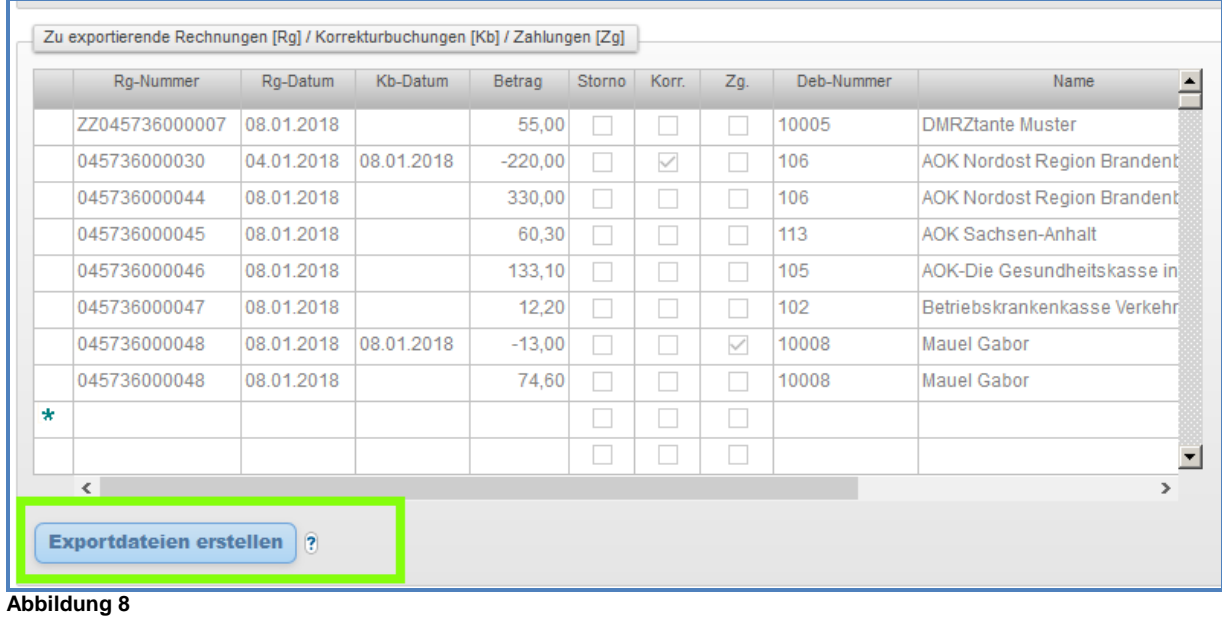

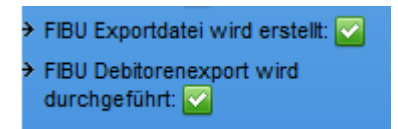

**Abbildung 9**

Aktualisieren Sie abschließend die Maske "**FIBUExport**" erneut. Es wird der Bereich "Exportdateien" (Abbildung 10, markiert) unterhalb der Tabelle "Zu exportierende **Rechnungen [Rg] / Korrekturbuchungen [Kb] / Zahlungen [Zb]**" angezeigt.

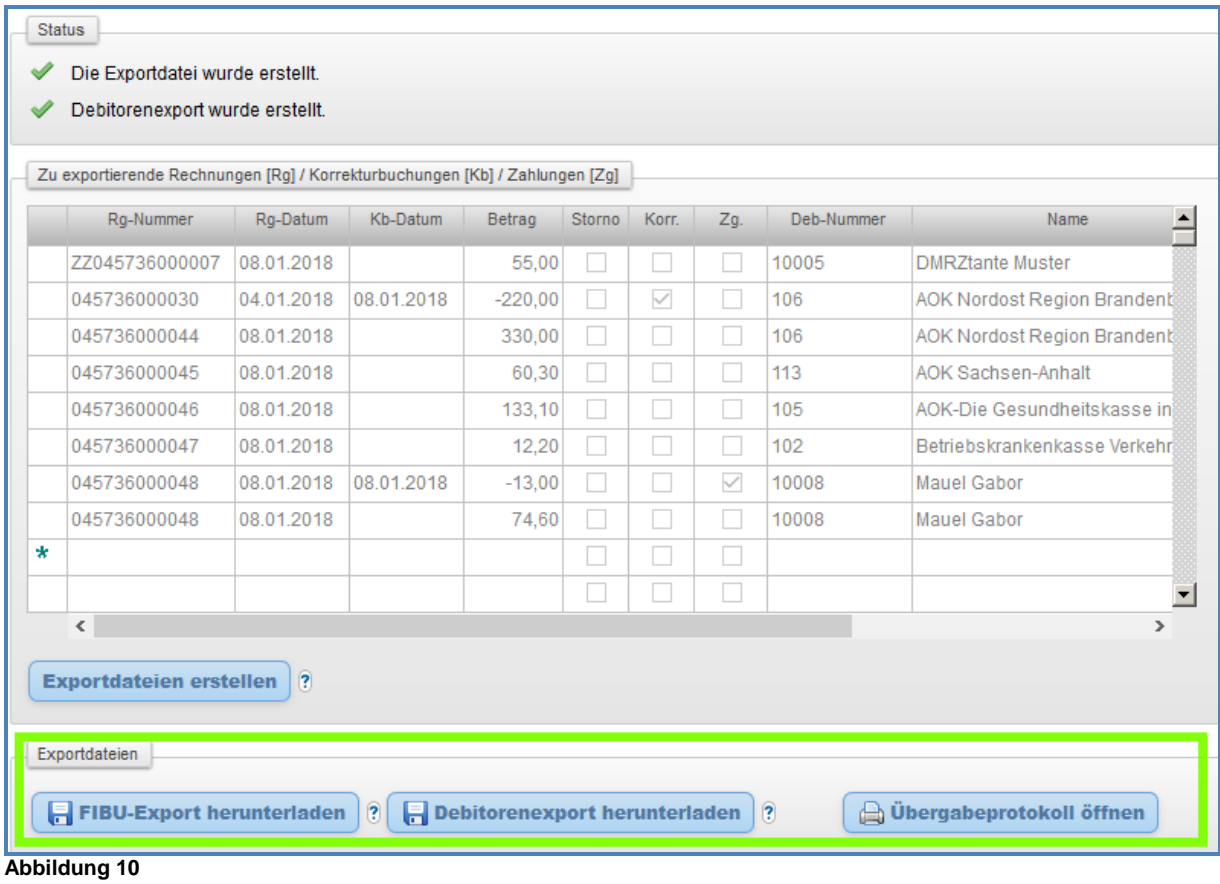

Klicken Sie auf den Button "FIBU-Export herunterladen". Es öffnet sich ein zusätzliches Fenster (Abbildung 11).

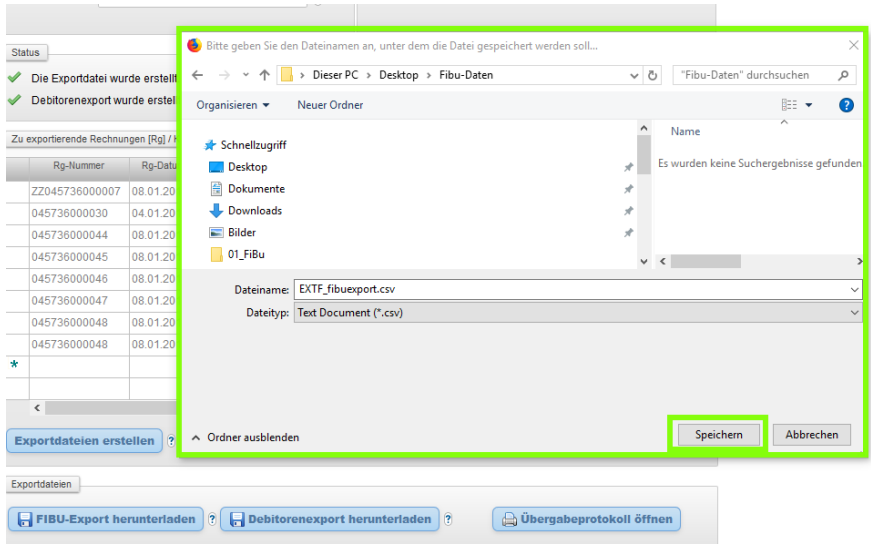

#### **Abbildung 11**

Wählen Sie für die FiBu-Datei den von Ihnen gewünschten Ordner auf Ihrer Festplatte und klicken den Button "**Debitorenexport herunterladen**".

Wählen Sie für die FiBu-Datei den von Ihnen gewünschten Ordner auf Ihrer Festplatte und speichern die Datei.

**Gut zu wissen:** Das zusätzliche Fenster wird nicht geöffnet, wenn in den Einstellungen Ihres Browsers das automatische Speichern in einem Ordner "z.B. Downloads" angezeigt. In diesem Fall werden die FiBu-Dateien in diesem Ordner gespeichert.

<sup>(1)</sup> Aus dem Bereich "Exportdateien" (Abbildung 10) eines FiBu-Eintrages können Sie jederzeit die FiBu-Dateien, "fibuexport" und "debexport" auf Ihrem PC speichern. Die können Sie dann per E-Mail z.B. an Ihren Steuerberater versenden oder direkt in die jeweilige FiBu-Software importieren. Nach dem Klick auf den Button "Übergabeprotokoll" wird eine PDF-Datei erstellt, die die Rechnungsnummer, Rechnungsbeträge, Debitorennummern etc. beinhaltet.

Einen weiteren FiBu-Eintrag erstellen Sie einfach per Klick auf den Button "Neu". Abbildung 12 zeigt z.B. eine Listenansicht der FIBU Export-Maske, die 3 FiBu-Einträge enthält:

| FIBU Export - Übersicht                                                             |   |               |                                 |            |            |                                       |  |  |  |
|-------------------------------------------------------------------------------------|---|---------------|---------------------------------|------------|------------|---------------------------------------|--|--|--|
|                                                                                     |   |               | <b>x</b> Export<br><b>O</b> Neu |            |            | <b>2</b> Hilfe                        |  |  |  |
| Seite 1:30.09.2017 -- 30.11.2017 von 1<br>Anzahl Ergebnisse: 3 Aktueller Filter: Er |   |               |                                 |            |            |                                       |  |  |  |
|                                                                                     |   | <b>Status</b> | Buchungs-<br><b>Datum</b>       | <b>Von</b> | <b>Bis</b> | Statustext                            |  |  |  |
|                                                                                     | 而 |               | 30.09.2017                      | 01.09.2017 | 30.09.2017 | Die Exportdatei wurde erstellt.       |  |  |  |
|                                                                                     | 面 |               | 31.10.2017                      | 01.09.2017 | 31.10.2017 | Die Exportdatei wurde erstellt.       |  |  |  |
|                                                                                     | 而 | ✔             | 30.11.2017                      | 01.09.2017 | 30.11.2017 | Die Exportdatei kann erstellt werden. |  |  |  |
|                                                                                     |   |               |                                 |            |            |                                       |  |  |  |

**Abbildung 12** 

Um einen bestehenden FiBu-Eintrag zu öffnen, klicken Sie auf das Stift-Symbol (Abbildung 12).

Tipp: Tragen Sie in das Feld "Exportzeitraum von" immer das erst verwendete Exportdatum auch bei den weiteren FiBu-Einträgen ein. Wie in Abbildung 12, beginnen alle 3 FiBu-Einträge mit dem gleichen "Exportdatum von" 01.09.2017 (auf der Abbildung gelb markiert). Auf diese Weise werden die sich auf vorherige Exporträume bezogenen Korrektur- und Stornobuchungen in einem FiBu-Export auf jeden Fall berücksichtigt.

Die FiBu-Schnittstelle erstellt hierbei keine doppelten Buchungssätze!

# <span id="page-9-0"></span>**1.1 FiBu-Schnittstelle anwenden mit manueller Vergabe der Debitorennummern**

Klicken Sie im Menü auf die Punkte "FIBU" und anschließend "FIBU Export".

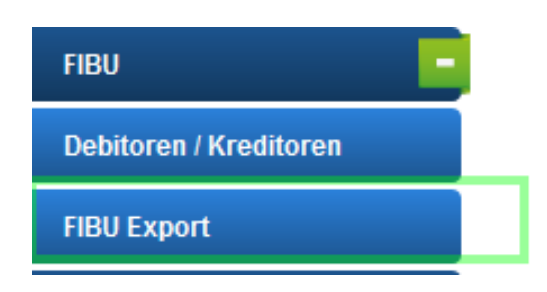

Über die Maske **"FIBU Export"** können Sie Ihre Exporte erzeugen. Öffnen Sie dazu einen neuen Datensatz, per Klick auf den Button "Neu" (Abbildung 1).

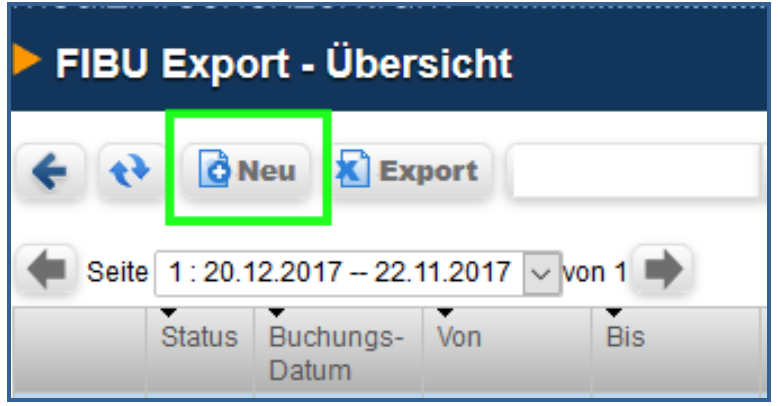

**Abbildung 1**

### Es wird folgende Maske geöffnet:

|               | FIBU Export                                                                 |             |          |                     |        | Buchungstext |        |            |      |                          |
|---------------|-----------------------------------------------------------------------------|-------------|----------|---------------------|--------|--------------|--------|------------|------|--------------------------|
|               | Exportzeitraum                                                              | $\Box$ -    |          | $- 2$               |        | Buchungstext |        |            |      | $\ddot{\bm{c}}$          |
|               | Buchungsdatum                                                               | $\boxed{9}$ |          |                     |        |              |        |            |      |                          |
| Bemerkung     |                                                                             |             |          | $\ddot{\mathbf{3}}$ |        |              |        |            |      |                          |
|               |                                                                             |             |          |                     |        |              |        |            |      |                          |
|               |                                                                             |             |          |                     |        |              |        |            |      |                          |
| <b>Status</b> |                                                                             |             |          |                     |        |              |        |            |      |                          |
|               |                                                                             |             |          |                     |        |              |        |            |      |                          |
|               |                                                                             |             |          |                     |        |              |        |            |      |                          |
|               | Zu exportierende Rechnungen [Rg] / Korrekturbuchungen [Kb] / Zahlungen [Zg] |             |          |                     |        |              |        |            |      |                          |
|               | Rq-Nummer                                                                   | Rq-Datum    | Kb-Datum | Betrag              | Storno | Korr.        | Zq.    | Deb-Nummer |      |                          |
|               |                                                                             |             |          |                     |        |              |        |            |      |                          |
|               |                                                                             |             |          |                     |        |              |        |            | Name |                          |
| $\star$       |                                                                             |             |          |                     | o      |              | u      |            |      |                          |
|               |                                                                             |             |          |                     | $\Box$ | $\Box$       | $\Box$ |            |      |                          |
|               |                                                                             |             |          |                     | $\Box$ | $\Box$       | $\Box$ |            |      |                          |
|               |                                                                             |             |          |                     | П      | $\Box$       | П      |            |      |                          |
|               |                                                                             |             |          |                     | п      | П            | п      |            |      |                          |
|               |                                                                             |             |          |                     | □      | П            | Ω      |            |      |                          |
|               |                                                                             |             |          |                     | о      | П            | Ω      |            |      | $\overline{\phantom{a}}$ |
|               |                                                                             |             |          |                     | Ω      | $\Box$       | Ω      |            |      |                          |
|               |                                                                             |             |          |                     | □      | П            | о      |            |      |                          |
|               |                                                                             |             |          |                     | П      |              | П      |            |      |                          |

**Abbildung 2**

Sie tragen das Datum in das Feld "Exportzeitraum" ein. Zum Beispiel, wenn Sie einen FiBu-Export für alle im September erstellten Rechnungen tätigen wollen, füllen Sie die Felder "Exportzeitraum" wie folgt aus:

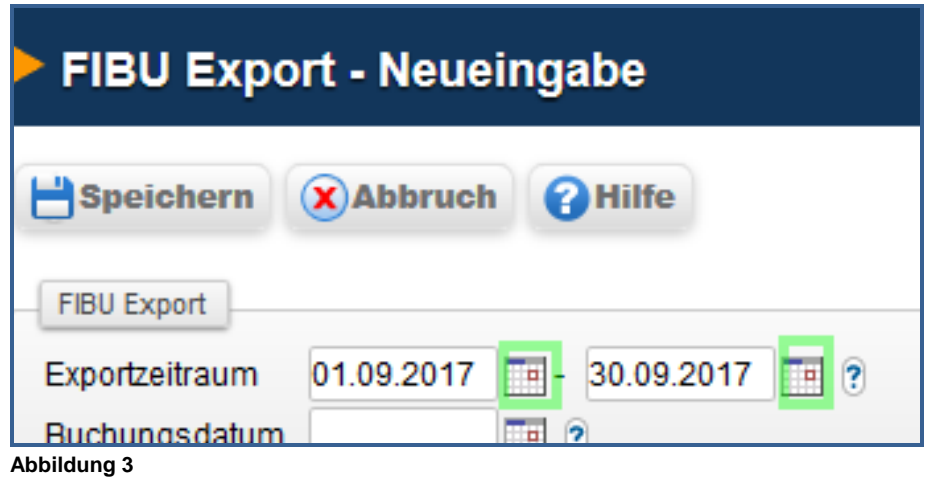

Die Eingabe des Datums kann dabei per Hand "TTMMJJ" erfolgen oder mit Hilfe der Kalender-Symbole (Abbildung 3, markiert).

Selbstverständlich können Sie auch Rechnungen aus einem größeren, z.B. mehrere Monate, oder einem kleineren (mindestens einen Tag) Exportzeitraum mit der FiBu-Schnittstelle exportieren.

Die Felder "Buchungsdatum" und "Bemerkung" sind optional.

Im Feld "Buchungstext" kann die Übermittlung aller Information für die Spalte "Fibuexportdatei" der Fibuexportdatei aktiviert werden. Zu den möglichen Informationen gehören Buchungstyp, Debitorenname, Versicherte etc.

Tragen Sie in das Feld die benötigten Spezialzeichen wie z.B. "%BK %DB" ein (Abbildung 4).

Die Auflistung aller Spezialzeichen finden Sie in Ihrer FIBU- Exportmaske. Klicken Sie dafür auf das Fragezeichen rechts neben dem Feld "Buchungstext", um alle Spezialzeichen anzeigen zu lassen.

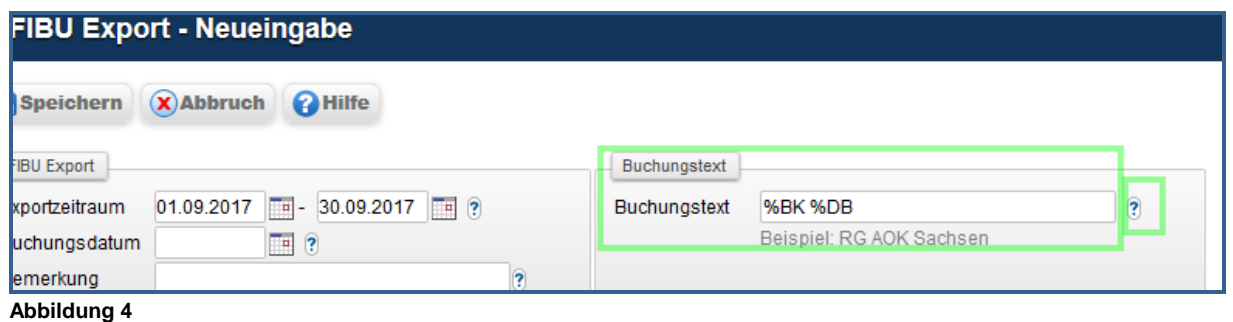

Klicken Sie im nächsten Schritt auf den Button "Speichern". Das System stellt nun automatisch alle Rechnungen für den Zeitraum zusammen.

Im Bereich "Nächste Schritte" (oberhalb des Menüs Ihres DMRZ.de-Zugangs) wird der FiBu-Bearbeitungsstatus kommentiert:

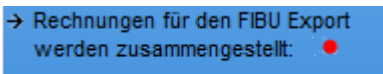

**Abbildung 5**

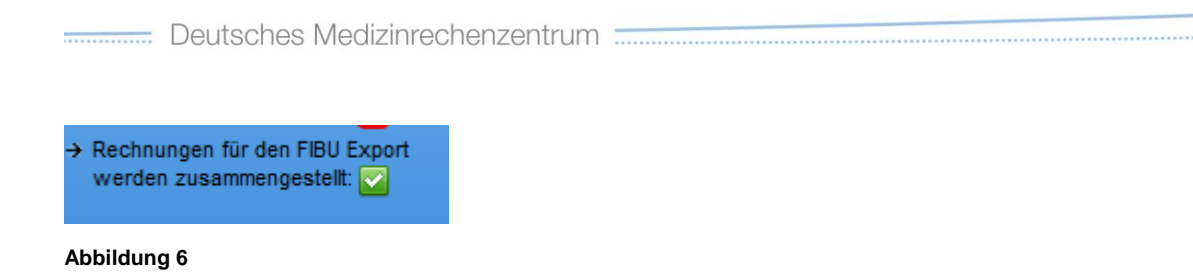

Wenn die Meldung "Rechnungen für den FIBU Export werden zusammengestellt" mit einem grünen Hacken (Abbildung 6) versehen wird, klicken Sie bitte auf den Aktualisieren-Button (Abbildung 7, markiert)

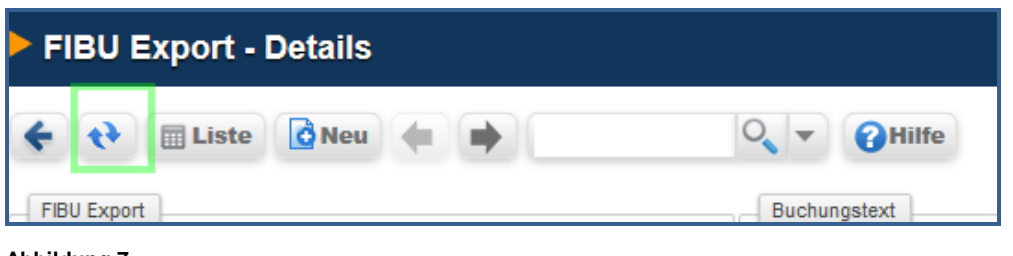

**Abbildung 7**

Die Tabelle "**Zu exportierende Rechnungen [Rg] / Korrekturbuchungen [Kb] / Zahlungen [Zb]**" wird mit den ausgewählten Rechnungen gefüllt.

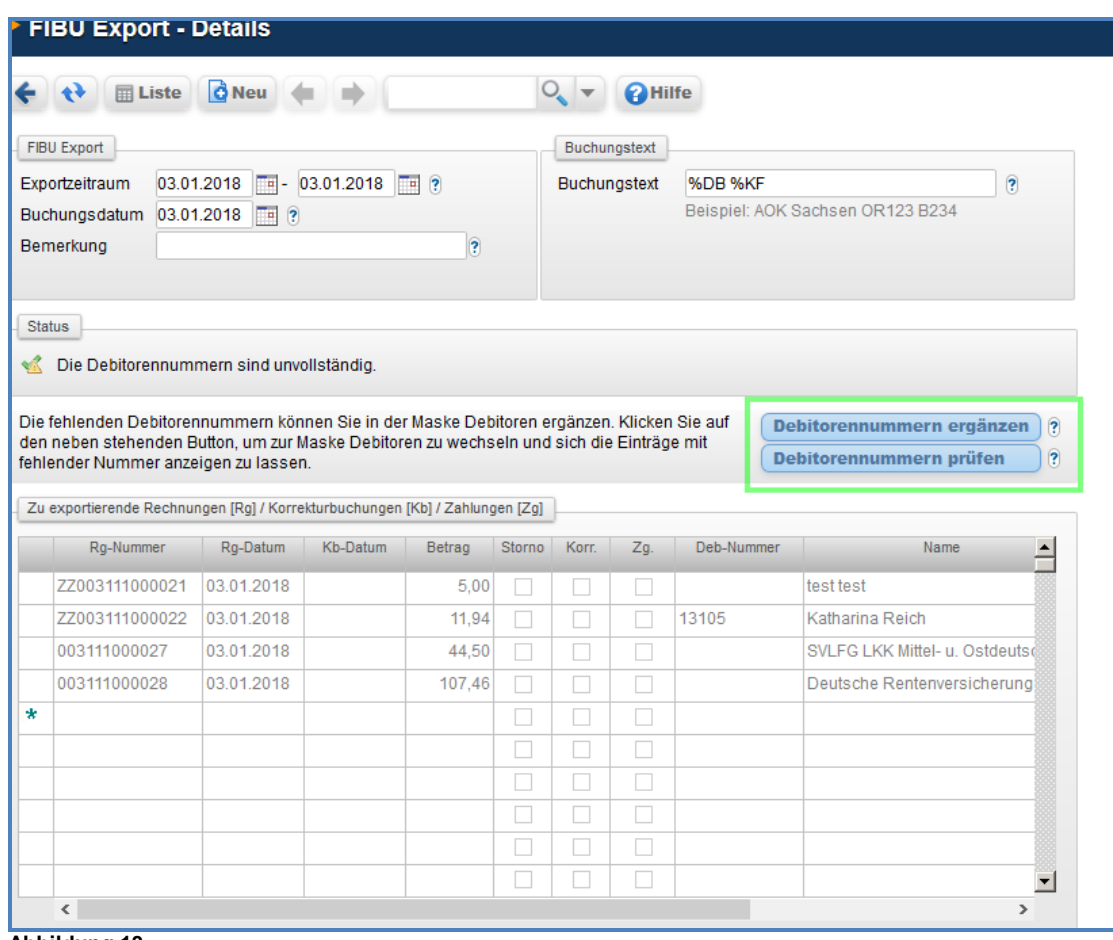

**Abbildung 13**

Im Bereich "Status" wird "Die Debitorennummern sind unvollständig" angezeigt und gleichzeitig die Buttons **"Debitorennummern ergänzen"** und **"Debitorennummern prüfen"** (Abbildung 13, markiert).

Sie klicken "Debitorennummern ergänzen", um die Maske "Debitoren/ Kreditoren-**Übersicht**" zu öffnen:

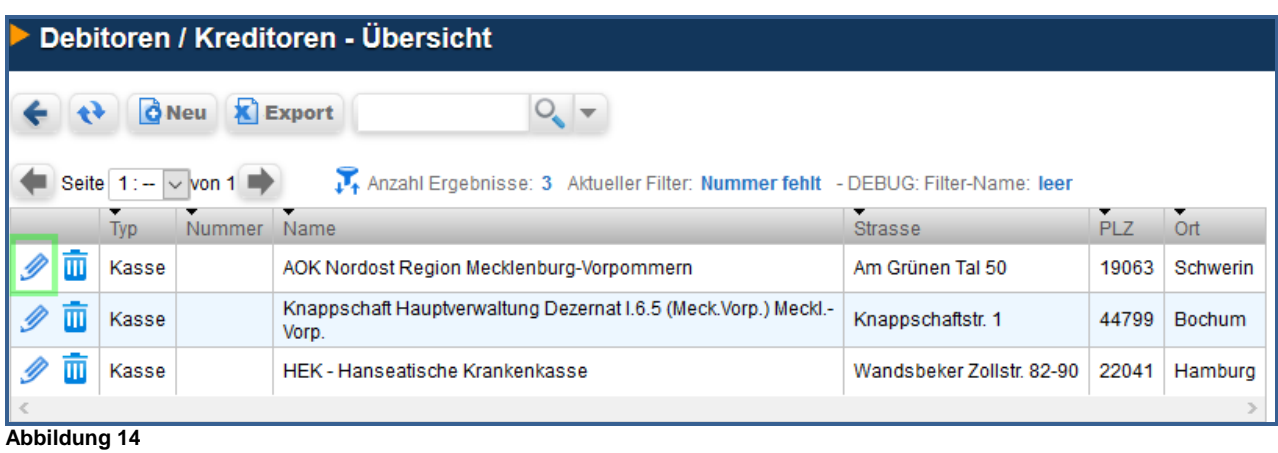

Sie öffnen einen Datensatz mit einem Klick auf das Stift-Symbol (Abbildung 14, markiert) und tragen die benötigte Debitorennummer ein. Anschließend das Speichern nicht vergessen (Abbildung 15).

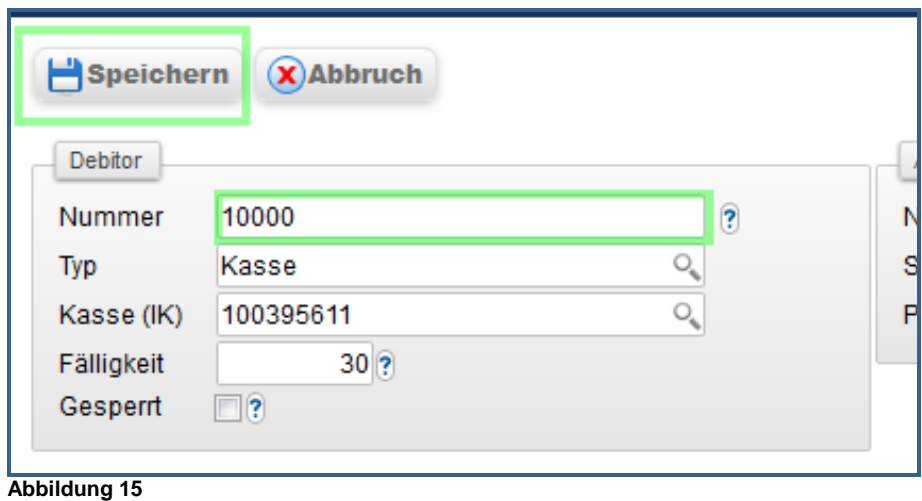

Wenn Sie die fehlenden Debitorennummern vergeben haben, klicken Sie im Menü erneut die Maske "FIBU Export":

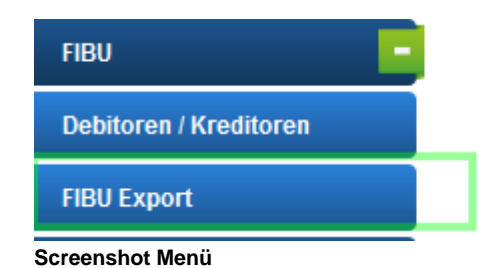

In der Maske "FIBU-Export-Details" (Abbildung 13) klicken Sie auf den Button "**Debitorennummern prüfen**": Die Debitorennummern werden in der Tabelle "**Zu exportierende Rechnungen [Rg] / Korrekturbuchungen [Kb] / Zahlungen [Zb]**" (Abbildung 8) angezeigt:

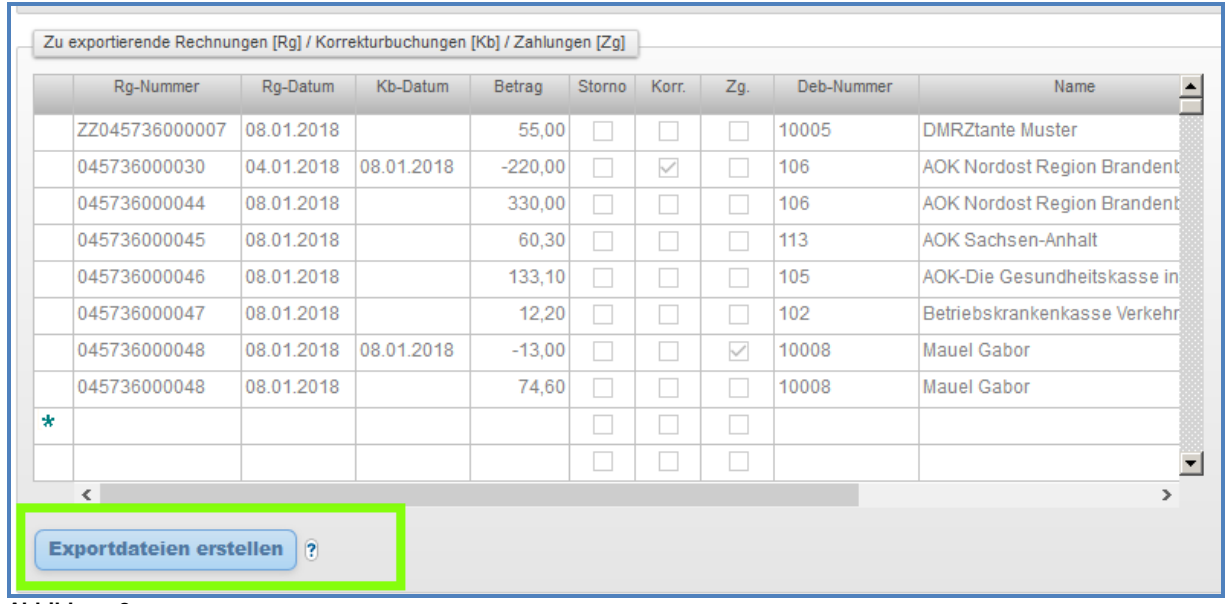

**Abbildung 8**

Klicken Sie den Button "**Exportdateien** erstellen" und warten auf die folgenden Meldungen im Bereich "Nächste Schritte" (Abbildung 9):

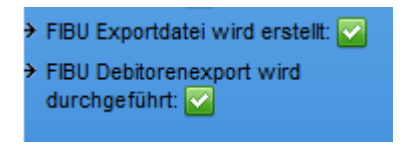

**Abbildung 9**

Aktualisieren Sie abschließend die Maske "FIBUExport" erneut.

Es wird der Bereich "Exportdateien" (Abbildung 10, markiert) unterhalb der Tabelle "Zu **exportierende Rechnungen [Rg] / Korrekturbuchungen [Kb] / Zahlungen [Zb]**" angezeigt.

Deutsches Medizinrechenzentrum **Electron Schwarten aus an Electron Control Control Control Control Control Control Control Control Control Control Control Control Control Control Control Control Control Control Control Con** 

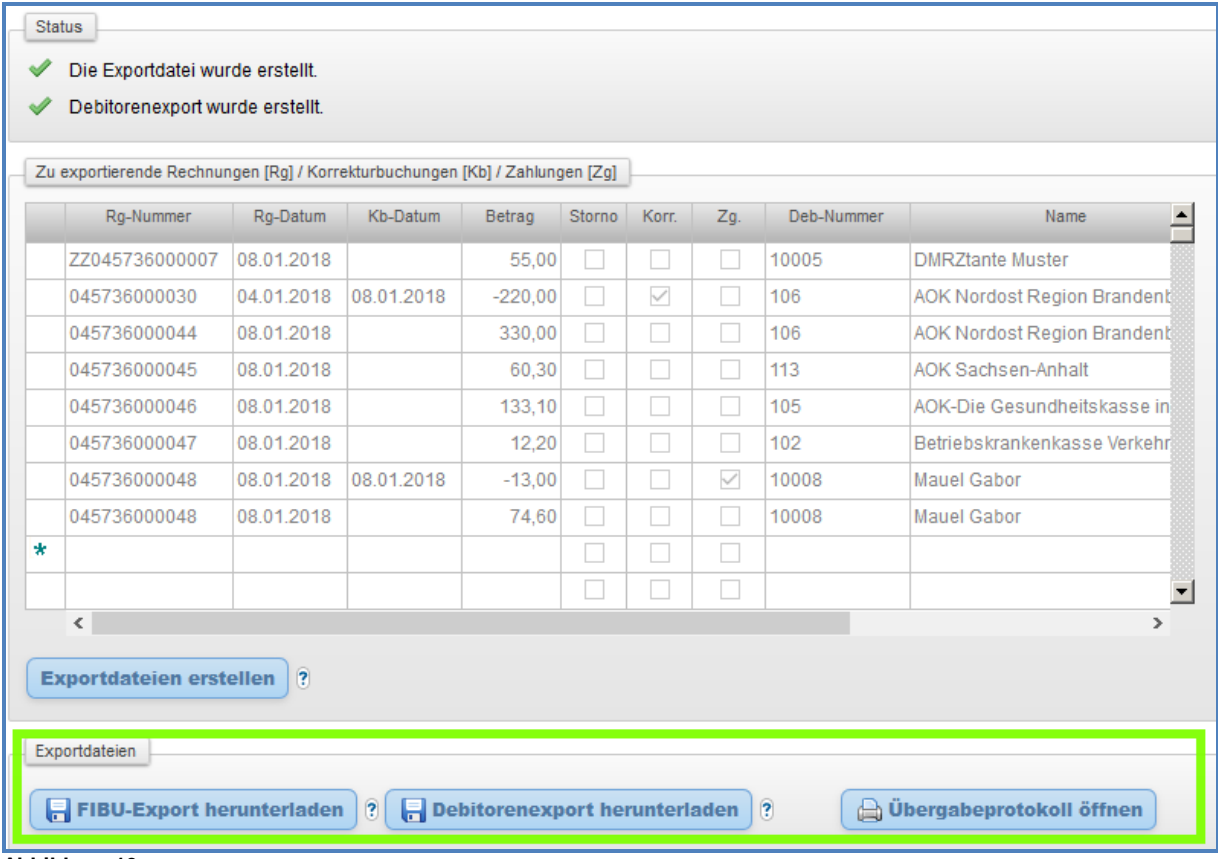

#### **Abbildung 10**

Klicken Sie auf den Button "FIBU-Export herunterladen". Es öffnet sich ein

zusätzliches Fenster (Abbildung 11).

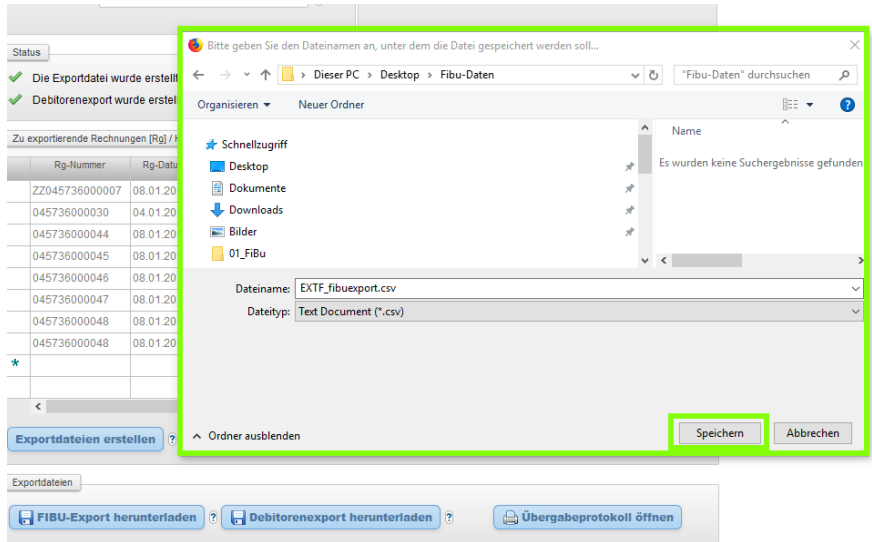

#### **Abbildung 11**

Wählen Sie für die FiBu-Datei den von Ihnen gewünschten Ordner auf Ihrer Festplatte und klicken den Button "Debitorenexport herunterladen".

Wählen Sie für die FiBu-Datei den von Ihnen gewünschten Ordner auf Ihrer Festplatte und speichern die Datei.

**Gut zu wissen:** Das zusätzliche Fenster wird nicht geöffnet, wenn in den Einstellungen Ihres Browsers das automatische Speichern in einem Ordner "z.B. Downloads" angezeigt. In diesem Fall werden die FiBu-Dateien in diesem Ordner gespeichert.

 $\mathbf{I}$ Aus dem Bereich "Exportdateien" (Abbildung 10) eines FiBu-Eintrages können Sie jederzeit die FiBu-Dateien, "fibuexport" und "debexport" auf Ihrem PC speichern. Die können Sie dann per E-Mail z.B. an Ihren Steuerberater versenden oder direkt in die jeweilige FiBu-Software importieren. Nach dem Klick auf den Button "Übergabeprotokoll" wird eine PDF-Datei erstellt, die die Rechnungsnummer, Rechnungsbeträge, Debitorennummern etc. beinhaltet.

Einen weiteren FiBu-Eintrag erstellen Sie einfach per Klick auf den Button "Neu". Abbildung 12 zeigt z.B. eine Listenansicht der FIBU Export-Maske, die 3 FiBu-Einträge enthält:

| FIBU Export - Übersicht                                                              |                                     |   |                          |                                  |            |                                       |  |  |  |
|--------------------------------------------------------------------------------------|-------------------------------------|---|--------------------------|----------------------------------|------------|---------------------------------------|--|--|--|
| <b>O</b> Neu <b>X</b> Export<br><b>P</b> Hilfe                                       |                                     |   |                          |                                  |            |                                       |  |  |  |
| Seite 1:30.09.2017 - 30.11.2017 v von 1<br>Anzahl Ergebnisse: 3 Aktueller Filter: Er |                                     |   |                          |                                  |            |                                       |  |  |  |
|                                                                                      | <b>Status</b><br>Buchungs-<br>Datum |   | <b>Von</b><br><b>Bis</b> |                                  | Statustext |                                       |  |  |  |
|                                                                                      | m                                   |   |                          | 30.09.2017 01.09.2017            | 30.09.2017 | Die Exportdatei wurde erstellt.       |  |  |  |
|                                                                                      | Ш                                   |   |                          | 31.10.2017 01.09.2017 31.10.2017 |            | Die Exportdatei wurde erstellt.       |  |  |  |
|                                                                                      | 而                                   | ৶ | 30.11.2017               | 01.09.2017                       | 30.11.2017 | Die Exportdatei kann erstellt werden. |  |  |  |
|                                                                                      |                                     |   |                          |                                  |            |                                       |  |  |  |
|                                                                                      |                                     |   |                          |                                  |            |                                       |  |  |  |

**Abbildung 12** 

Um einen bestehenden FiBu-Eintrag zu öffnen, klicken Sie auf das Stift-Symbol (siehe Abbildung 12).

*Tipp: Tragen Sie in das Feld "*Exportzeitraum von*" immer das erst*   $\textcircled{\textbf{i}}$ *verwendete Exportdatum auch bei den weiteren FiBu-Einträgen ein. Wie in Abbildung 12, beginnen alle 3 FiBu-Einträge mit dem gleichen "Exportdatum von" 01.09.2017 (auf der Abbildung gelb markiert). Auf diese Weise werden die sich auf vorherige Exporträume bezogenen Korrektur- und Stornobuchungen in einem FiBu-Export auf jeden Fall berücksichtigt.* 

*Die FiBu-Schnittstelle erstellt hierbei keine doppelten Buchungssätze!*

# <span id="page-19-0"></span>**2. Mitarbeiterzugang erstellen**

Klicken Sie im Menü die Menüpunkte "Personalplanung > Personal", um in die Maske "**Personal-Übersicht**" zu gelangen.

Um die Daten für einen neuen Mitarbeiter in DMRZ.de einzutragen, klicken Sie in der Navigationsleiste auf die Schaltfläche "Neu" und füllen die Pflichtfelder "Vorname" und "Name" aus.

Alle anderen Felder können, müssen aber nicht ausgefüllt werden.

**Nicht vergessen**: Speichern Sie abschließend Ihre Einträge.

## <span id="page-19-1"></span>**2.1 Benutzerrechte für die FiBu-Schnittstelle vergeben**

Im Bereich "Benutzerrechte" können Sie (Besitzer des DMRZ.de Hauptzugangs) die Benutzerrechte für einen Mitarbeiterzugang (beispielsweise für einen Steuerberater) vergeben.

**Gut zu wissen**: Die Benutzerrechte für den FIBU-Export werden nur angezeigt, wenn die Schnittstelle aktiviert ist.

#### **Wir empfehlen Ihnen folgende Rechte für FiBu-Mitarbeiter zu aktivieren:**

- Abrechnungsfälle Anzeigen
- Abrechnungsfälle Privat Anzeigen
- Abrechnungsfälle SGB XI Anzeigen
- $\checkmark$  FIBU Export: Bitte alle Benutzerrechte dieses Bereichs aktivieren
- $\checkmark$  Debitoren / Kreditoren: Bitte alle Benutzerrechte dieses Bereichs aktivieren
- $\checkmark$  Rechnungen Anzeigen

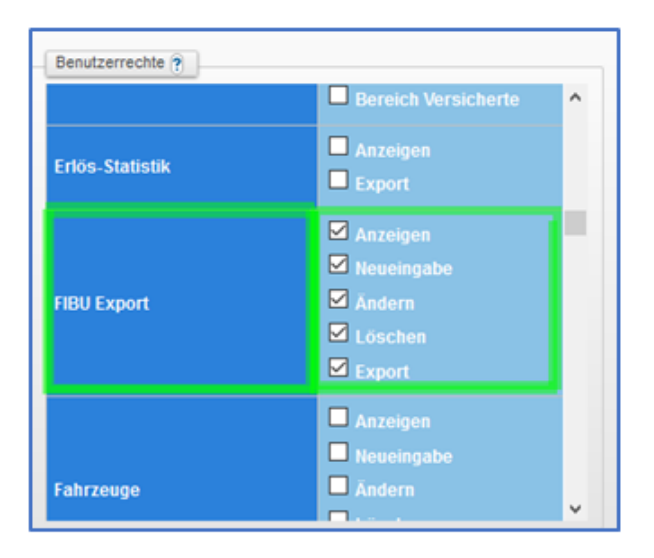

 **Abbildung 16**

## <span id="page-21-0"></span>**2.2 Zugangsdaten (Live)**

Tragen Sie im Bereich "**Zugangsdaten (Live)**" (siehe Abbildung 17) einen Benutzernamen für den Mitarbeiter und ein Passwort ein.

Beides ist zwingend für den Mitarbeiter erforderlich, um sich auf www.dmrz.de in unserem System anzumelden.

Drucken Sie dem Mitarbeiter eine TAN Liste aus, damit auch dieser sich im System anmelden kann.

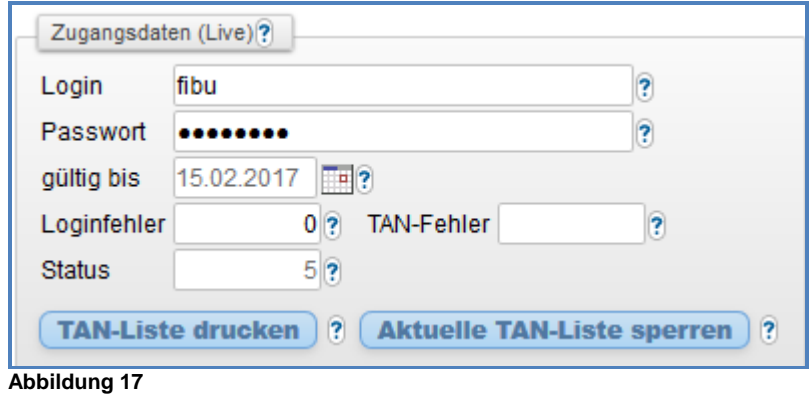

<span id="page-21-1"></span>**2.3 Bitte nicht vergessen**

Bitte überreichen Sie Ihren FiBu-Mitarbeiter die TAN-Liste und teilen Sie ihm das Passwort mit. Diese trägt er in der Maske "Personal-Details" im Bereich "**Zugangsdaten (Live)**" ein.

Wir bitten Sie außerdem, Ihrem externen/internen FiBu-Mitarbeiter die FiBu-Anleitung zur Verfügung zu stellen.